The MSB GIS Division has created a simple to use online application that allows for easy creation of most mailing lists. Please follow the instructions below, if you run into any problems or have any suggestions for improvements, contact someone in the GIS Division or submit a Help Desk ticket.

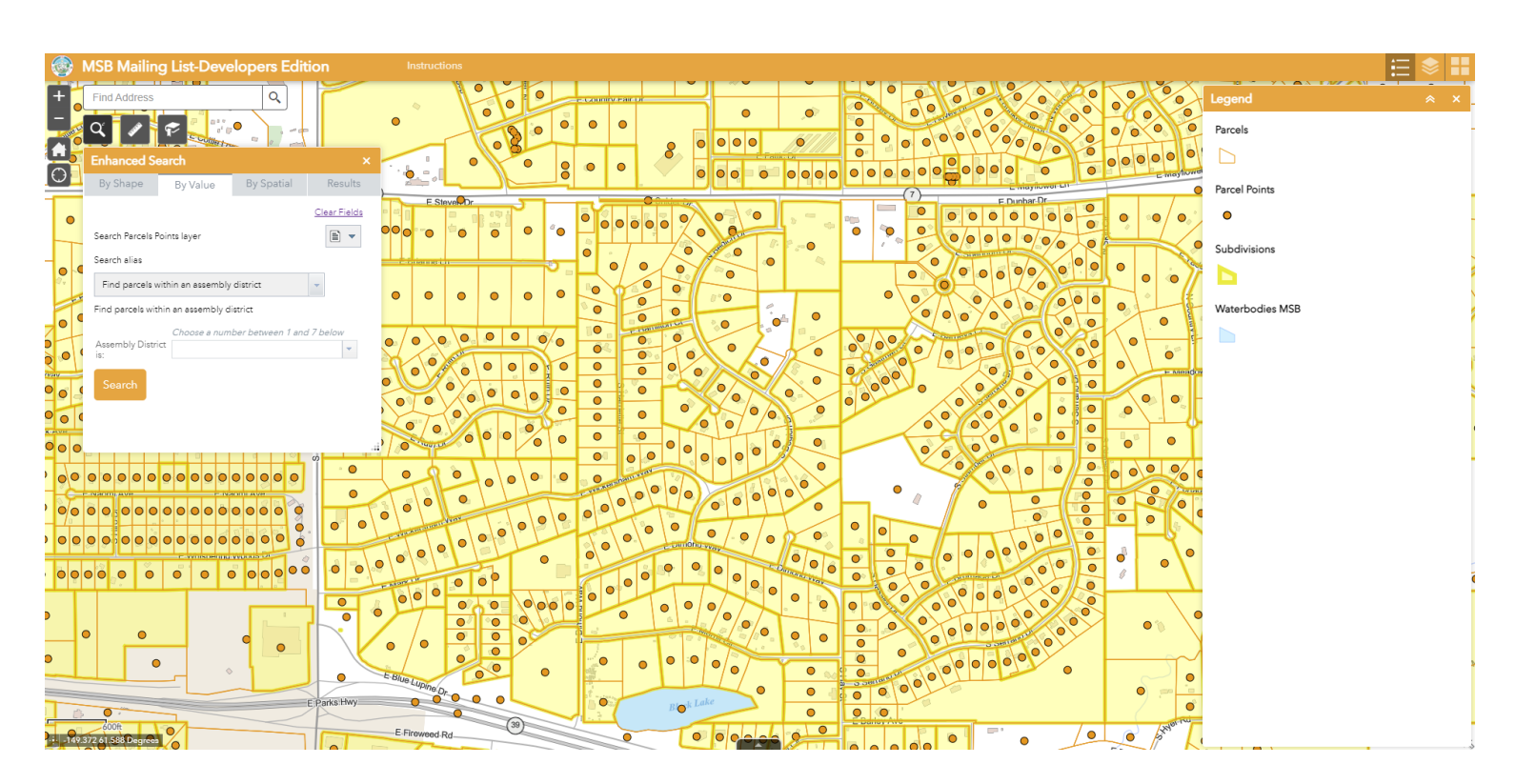

## **Contents**

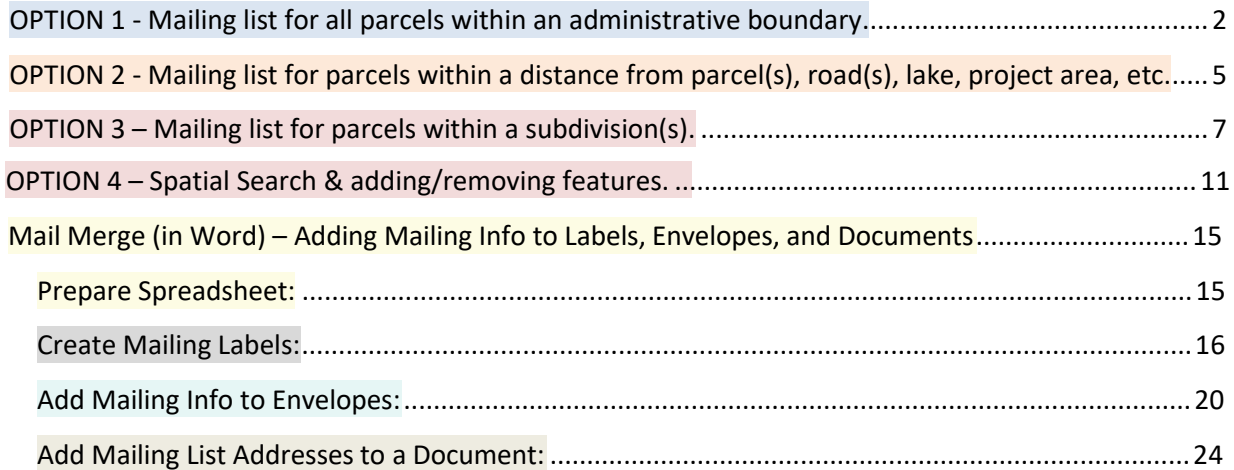

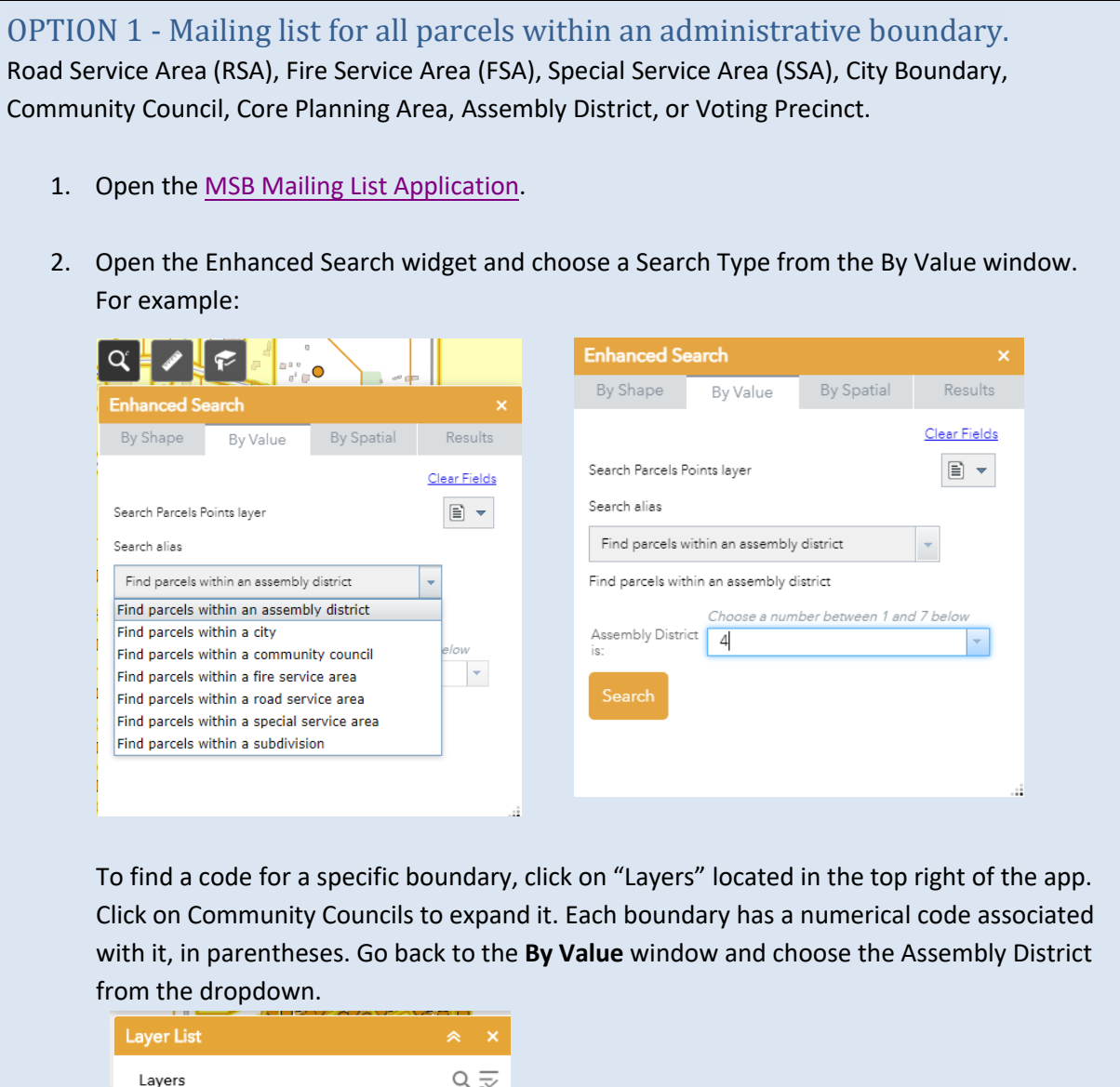

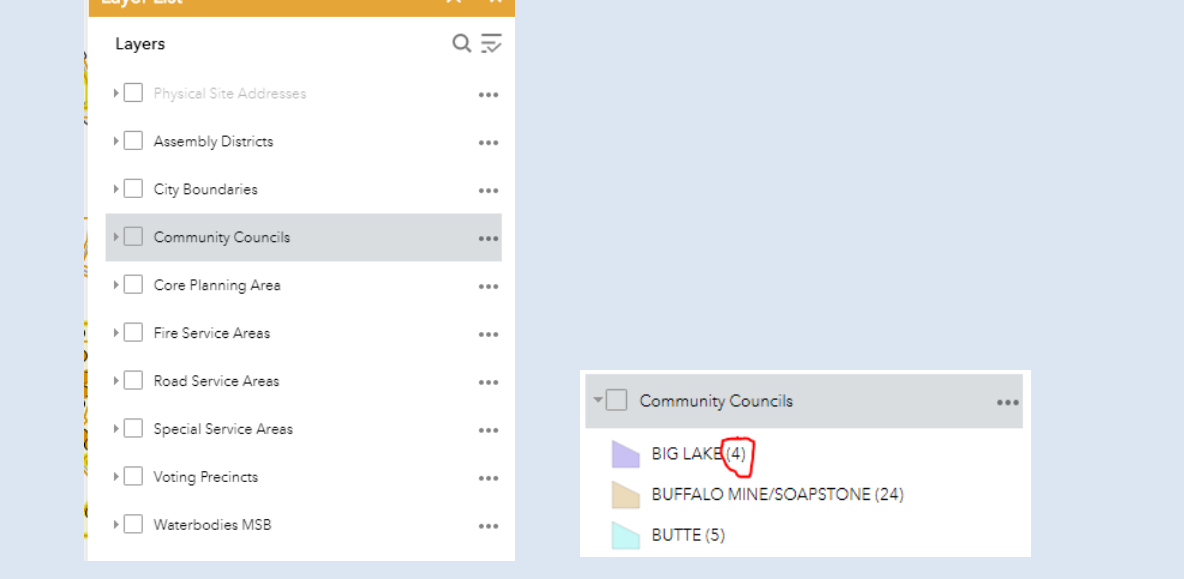

Last Updated: 6/14/2022 Page 2 of 28

3. After you hit **Search** the Results window will open. You can now see a list of the selected parcels. The results also appear in the attribute table at the bottom of the screen.

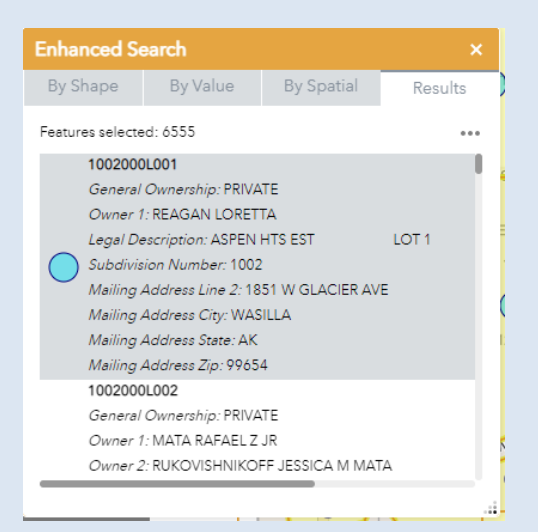

Click the **…** to export the list of parcels to a .csv file for use in Excel.

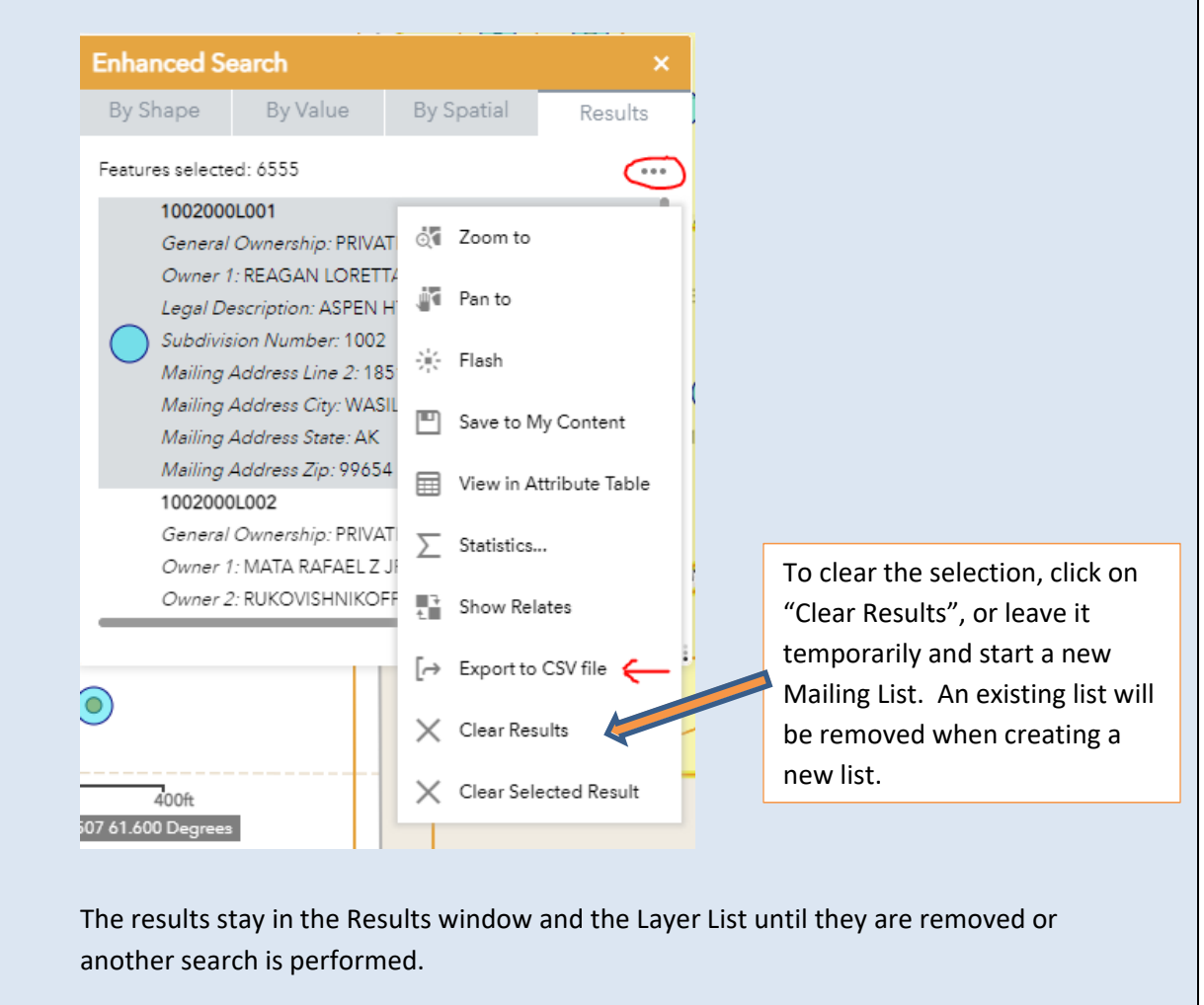

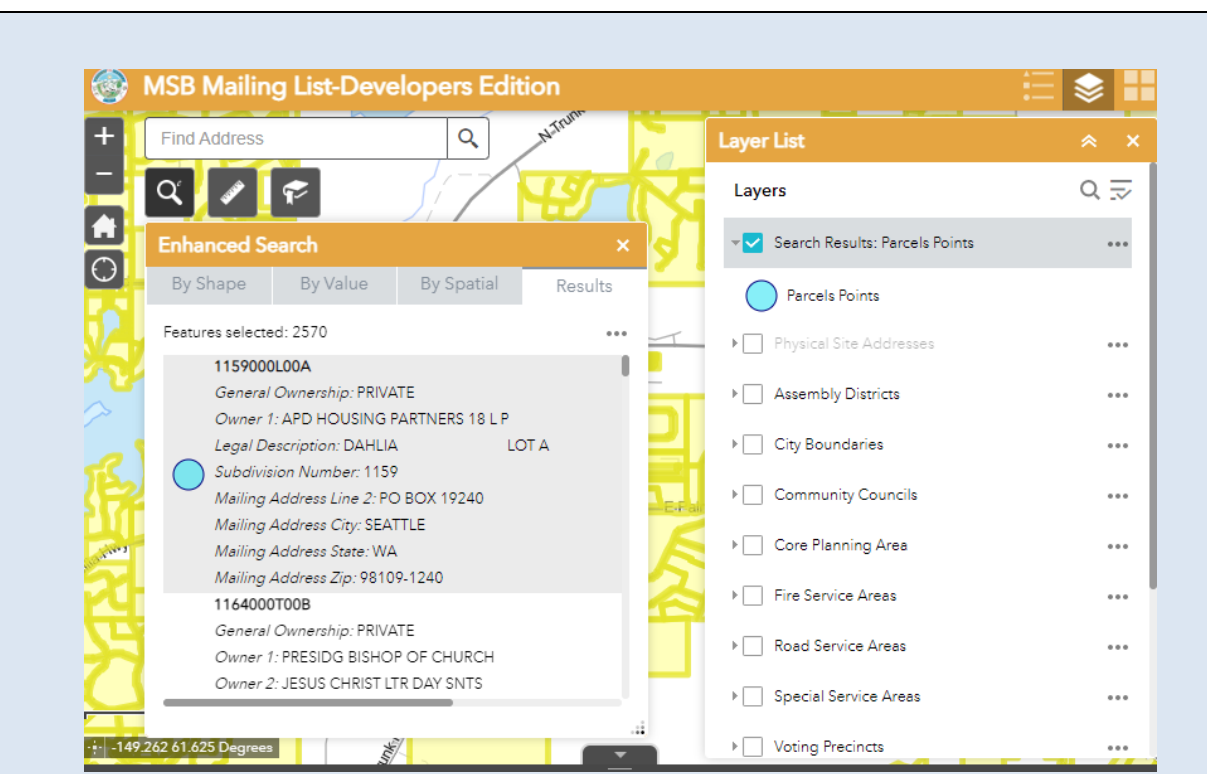

Open the downloaded CSV file (it should open in Excel) and save as an Excel Workbook to a location of your choice.

Use the excel spreadsheet to create mailing labels or for mail merge. See the mailing label and mail merge section of this document for help. *(Mail Merge (in Word) = the 6-step method to add names and addresses from a spreadsheet to printed letters and/or envelopes.)*

![](_page_4_Figure_1.jpeg)

![](_page_5_Figure_1.jpeg)

The results stay in the Results window and the Layer List until they are removed or the MSB Mailing List Application is reopened.

![](_page_5_Figure_3.jpeg)

Open the downloaded CSV file (it should open in Excel) and save as an Excel Workbook to a location of your choice.

Use the excel spreadsheet to create mailing labels or for mail merge. See the mailing label and mail merge section of this document for help. *(Mail Merge (in Word) = the 6-step method to add names and addresses from a spreadsheet to printed letters and/or envelopes.)*

### OPTION 3 – Mailing list for parcels within a subdivision(s).

1. Open the [MSB Mailing](https://msb.maps.arcgis.com/apps/webappviewer/index.html?id=be629b5635314f4cba3b151df9d0eb1f) List Application.

To find the subdivision number(s), start with **2.** otherwise start at **3.**

- 2. Find the 4-digit subdivision code(s) there are several ways to accomplish this:
	- a. Click on a parcel and the subdivision number will show in the pop-up. (note: you may need to click thorough the pop ups using the arrows at the top)

![](_page_6_Picture_6.jpeg)

- b. Choose By Shape from the Enhanced Search window with Subdivisions selected.
- **EXECH** Choose the Point selector to select a single item.
- Choose the Polygon selector to roughly trace a parcel(s) or project area.
- Choose the Line selector to roughly trace a road or trail.
- Optionally, set the buffer distance you want to select from
- Click Apply

![](_page_6_Picture_150.jpeg)

c. After you hit **Apply** the Results window will open. You can now see a list of the selected subdivisions. The subdivision number is in bold (circled in red below)

![](_page_7_Picture_101.jpeg)

e. Click the … to export the list of subdivisions to a .csv file for use in Excel if the list is too long to write down or screenshot.

![](_page_7_Picture_102.jpeg)

![](_page_7_Picture_5.jpeg)

![](_page_8_Picture_79.jpeg)

![](_page_9_Figure_1.jpeg)

## OPTION 4 – Spatial Search & Adding/Removing Features

This section will focus on the **By Spatial** window inside of the **Enhanced Search** tool. To use the spatial search, you will need to have a feature selected, either by using the **By Shape**  or the **By Spatial** tools.

The instructions will cover two scenarios:

- A. Select a parcel, buffer the parcel, add or remove other parcels to the result.
- B. Select a parcel, buffer the parcel to select any subdivisions in the vicinity, select all parcels in that subdivision, manually add parcels that have been missed.

**PARTIES INC.** 

#### **A. Select a parcel, buffer the parcel, add or remove other parcels to the result.**

1. Open the **Enhanced Search** window and choose the **By Shape** tab. Select the **Parcels** layer and choose the **Point** selection method. Click on the desired parcel.

![](_page_10_Picture_126.jpeg)

2. Select the **By Spatial** tab of the **Enhanced Search** and input a buffer distance and click the buffer symbol next to the units dropdown.

![](_page_10_Figure_9.jpeg)

3. Choose **Parcels** in the **Search features of** window. Then select the center option of the spatial relationships, **intersected by**. On the window that pops up, choose **Buffer**.

![](_page_10_Picture_11.jpeg)

#### 4. The results pane and attribute table will now show all of the parcels intersected by the 150' buffer surrounding our parcel of interest.

![](_page_11_Picture_43.jpeg)

5. To manually add a parcel to this selection group, go to the **By Shape** tab and choose Parcels from the dropdown. Click on the button to the right of the Parcels dropdown and choose **Add to current results.** Select parcels with any method you prefer from this tab and they will be added to your results.

![](_page_11_Picture_44.jpeg)

### **B. Select a parcel, buffer the parcel to select any subdivisions in the vicinity, select all parcels in that subdivision(s), manually add parcels that have been missed.**

![](_page_12_Picture_84.jpeg)

Now we want to select all of the parcels inside of these subdivisions. We could use the the **By Value** window and enter the subdivision numbers in, but instead, we will use the **By Spatial** option again.

4. On the **By Spatial** Tab, apply a small buffer, (5 feet or so). This will ensure that the subdivsion boundary fully captures the parcels inside of it.

![](_page_13_Picture_87.jpeg)

5. Select **Parcels** in the **Search features of** dropdown. Then choose the first option on the spatial relationships, **Entirely contained in.** Click **Buffer** on the pop-up

![](_page_13_Picture_88.jpeg)

This will create a selection of all of the parcels inside of those subdivisions. If you want to add or remove parcels from this selection, go to the **By Shape** tab and use the button to the right of the search layer.

![](_page_13_Picture_6.jpeg)

Last Updated: 6/14/2022 **Page 14 of 28** 

<span id="page-14-0"></span>![](_page_14_Picture_123.jpeg)

![](_page_15_Picture_65.jpeg)

![](_page_16_Figure_1.jpeg)

![](_page_17_Picture_54.jpeg)

![](_page_18_Picture_46.jpeg)

L

![](_page_19_Picture_70.jpeg)

![](_page_20_Picture_33.jpeg)

- 11. Double click, add OWNER\_1, NAME\_2, Mailing\_Address\_Line\_A, Mailing\_Address\_Line\_B, Mailing\_Address\_City, Mailing\_Address\_State, Mailing\_Address\_Zip, then click Close.
- 12. Select each field and click Enter, to place a carriage return between the top 4 fields but for the city state and zip just put a space between the fields and keep them on the same line. It should look like this…

![](_page_21_Picture_70.jpeg)

![](_page_22_Picture_40.jpeg)

![](_page_23_Picture_46.jpeg)

![](_page_24_Picture_35.jpeg)

![](_page_25_Picture_28.jpeg)

![](_page_26_Picture_61.jpeg)

![](_page_27_Picture_1.jpeg)